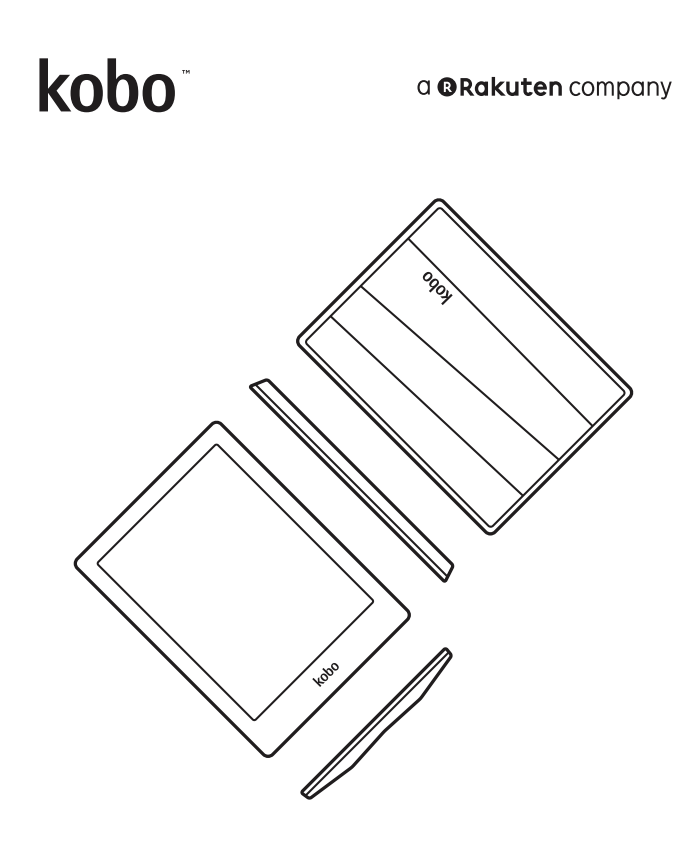

# koboauram Guide D'Utilisation

# Kobo Aura!HD Guide d'utilisation Table des matières

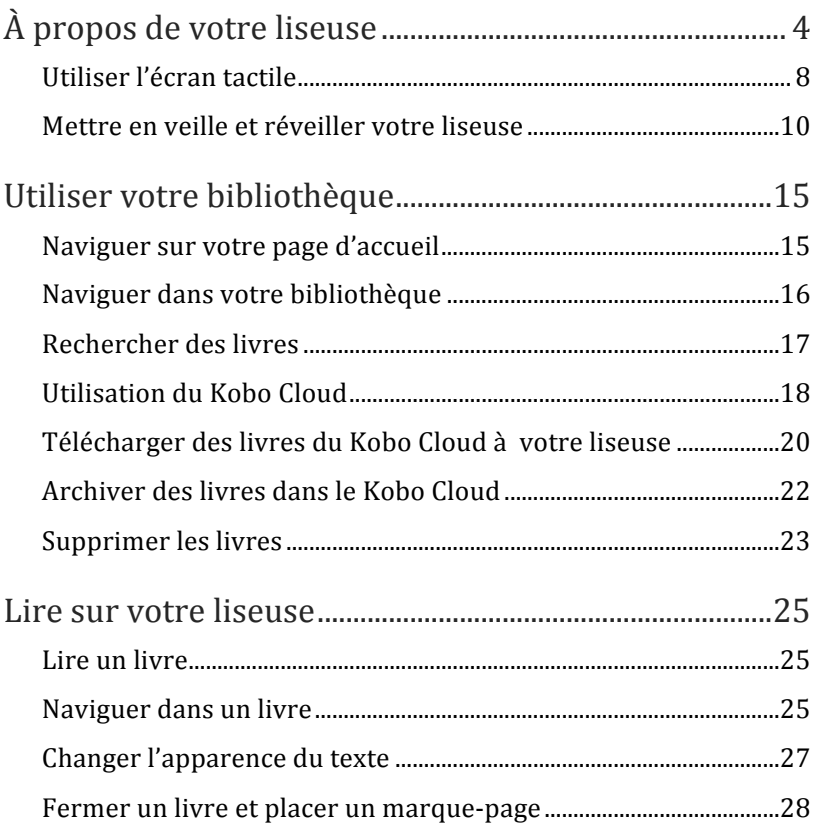

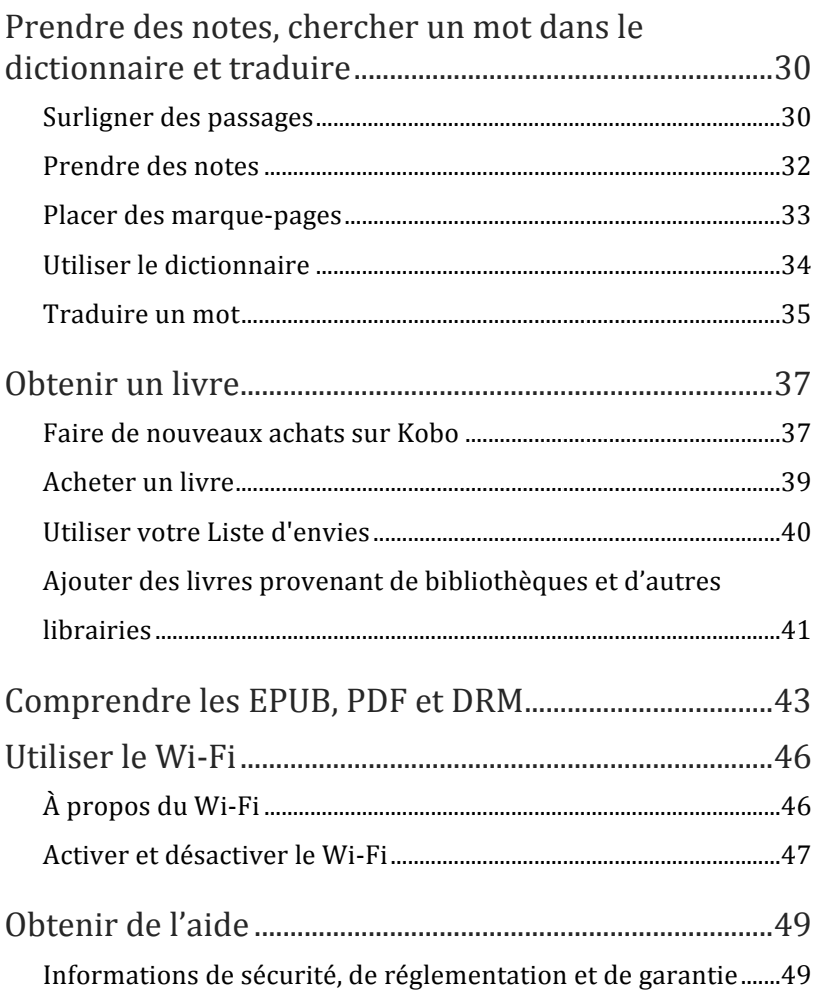

# À propos de votre liseuse

## Contenu de la section

- Anatomie de votre liseuse
- Charger votre liseuse
- Utiliser l'écran tactile
- $\bullet$  Mettre en veille et réveiller votre liseuse
- Régler la luminosité
- Connecter la liseuse à votre ordinateur

# Anatomie de votre liseuse

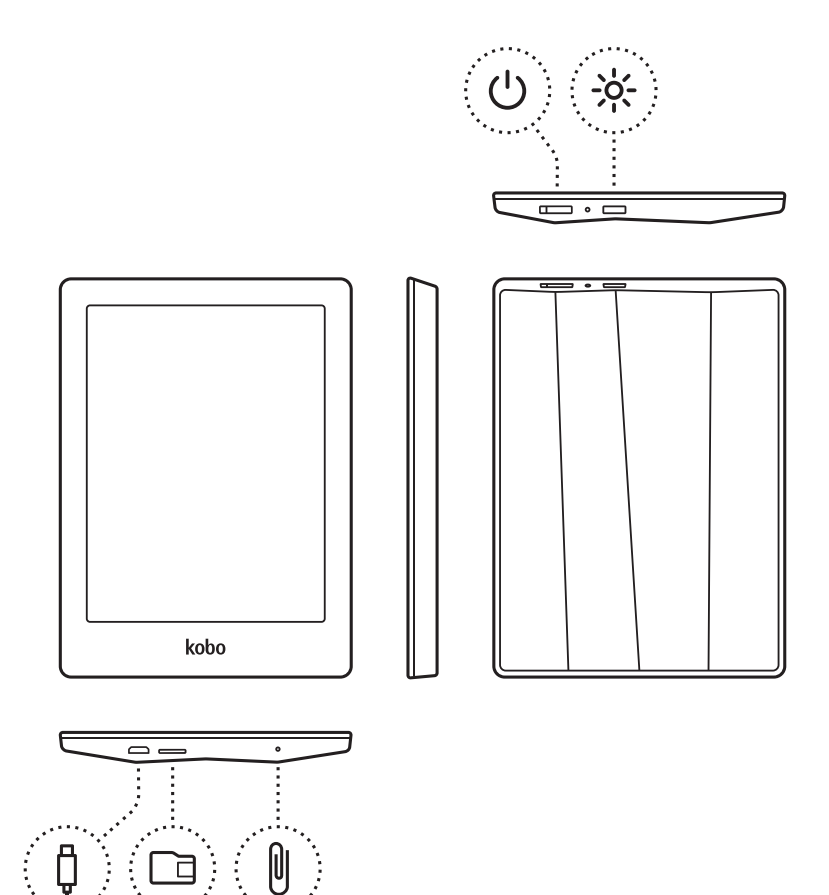

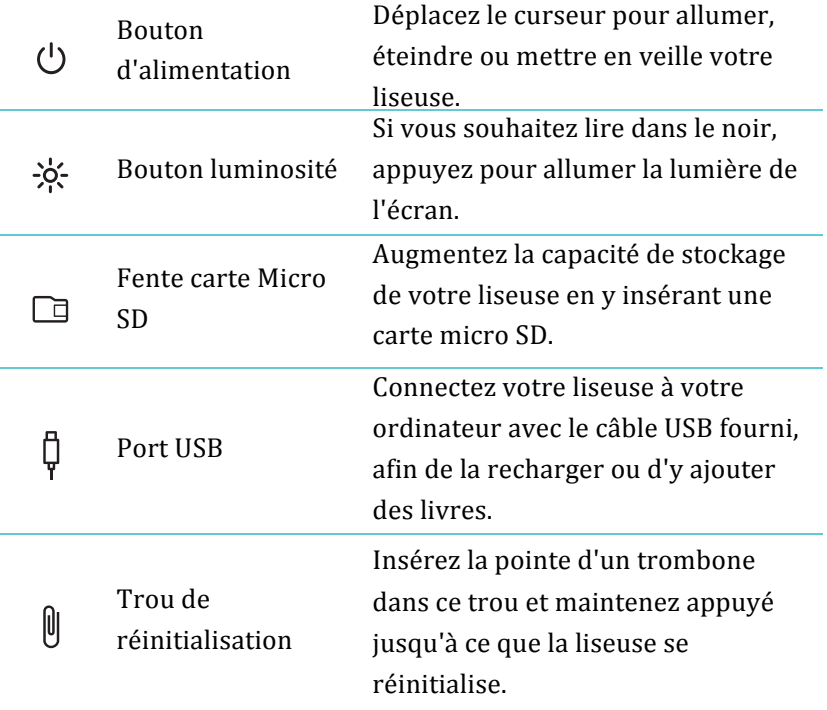

## Charger votre liseuse

Pour charger votre liseuse, connectez-la à votre ordinateur avec le câble USB fourni dans la boîte.

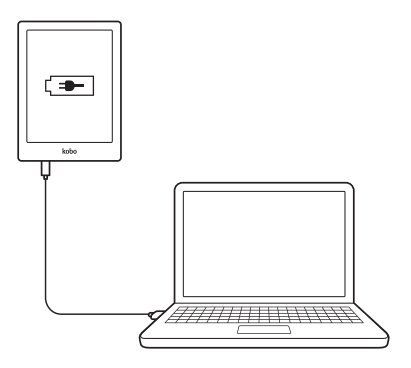

Lorsque votre liseuse se charge, une icône de pile apparaîtra en haut à droite de l'écran.

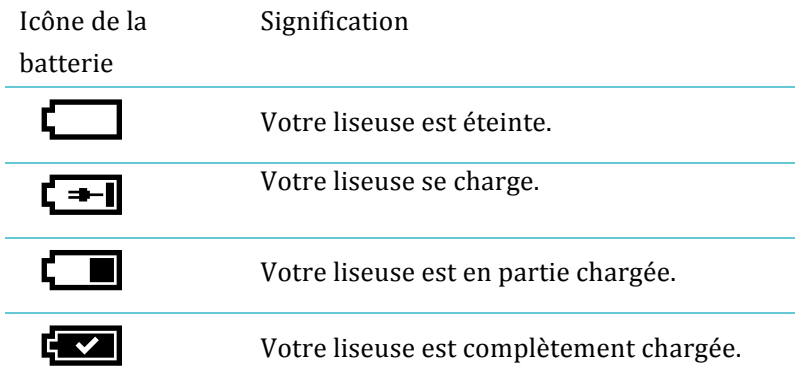

L'icône de batterie est située en haut du menu de lecture. Pour afficher le menu de lecture lorsque vous lisez, touchez le centre de la page. L'icône de batterie se situe en haut à droite de l'écran et vous informe du niveau actuel de la batterie.

# Utiliser l'écran tactile

Lorsque votre liseuse est allumée, vous pouvez toucher l'écran pour ouvrir des livres, tourner les pages, sélectionner des éléments, et bien plus encore. En général, vous n'aurez qu'à toucher légèrement l'écran du bout d'un doigt pour interagir avec celui-ci. Mais il existe d'autres gestes qui peuvent vous être utiles.

#### **Toucher**

C'est le geste que vous utiliserez le plus souvent. Il suffit simplement de toucher l'écran pour ouvrir un livre, tourner une page, sélectionner une option dans un menu, etc.

#### **Glisser**

Faites ce geste pour feuilleter les pages du livre que vous lisez. Pour aller plus loin dans le récit, placez votre doigt sur le bord droit de l'écran et glissez votre doigt rapidement et horizontalement vers la gauche. La page se tournera comme vous le feriez avec une page imprimée. Vous pouvez également glisser votre doigt à partir du bord gauche de l'écran pour revenir vers le début du récit.

#### **Tapoter**

Pour tapoter, touchez un même point de l'écran deux fois de suite. Si vous lisez un PDF, vous pouvez tapoter sur l'écran pour zoomer. Si vous avez déjà effectué un zoom, tapotez à nouveau pour revenir à l'affichage normale.

### **Appuyer!longuement**

Ce geste est également appelé l'*appui long*. Pour effectuer ce geste, touchez l'écran et maintenez votre doigt appuyé pendant quelques secondes. Ce geste vous permet de sélectionner un mot ou un passage lorsque vous lisez. Touchez un mot pendant quelques secondes. Lorsque vous enlèverez votre doigt, votre liseuse surlignera le mot et fera apparaître deux cercles aux extrémités de celui-ci. Vous pouvez ensuite déplacer les deux cercles du doigt pour sélectionner un passage.

**Remarque:** L'outil de sélection de texte est indisponible pour certains livres. Par exemple, vous ne pouvez pas sélectionner des passages dans les PDF ou les bandes dessinées.

#### **Déplacer**

Si vous lisez un PDF et effectuez un zoom sur une page, vous pouvez naviguer sur la page pour voir les différentes parties de celle-ci. Pour cela, touchez n'importe quel point de l'écran et

déplacez votre doigt. L'affichage d'une certaine partie de la page se fera selon la direction prise par votre doigt.

### Mettre en veille et réveiller votre liseuse

Vous pouvez éteindre ou mettre en veille votre liseuse lorsque vous ne lisez pas. Ces deux opérations permettront à la batterie de durer plus longtemps. La différence principale entre les deux est la suivante : lorsque vous mettez votre liseuse en veille, puis l'allumez à nouveau, le dernier écran sur lequel vous naviguiez s'affichera. Cela peut être une page d'un livre, la librairie Kobo, ou un certain emplacement dans votre bibliothèque. Lorsque vous éteignez votre liseuse, puis l'allumez à nouveau, c'est l'écran d'accueil qui s'affichera.

Une autre différence significative entre la mise en veille et la mise hors tension de votre liseuse correspond à la durée nécessaire pour redémarrer votre appareil. Lorsque vous réveillez votre liseuse après l'avoir mise en veille, celle-ci est prête à l'emploi en 1 ou 2 secondes. Lorsque vous l'éteigniez, cela peut prendre jusqu'à 25 secondes avant de pouvoir l'utiliser.

**Remarque** : La mise en veille de votre liseuse peut interrompre des opérations en cours, comme la synchronisation ou une connexion sans fil par exemple.

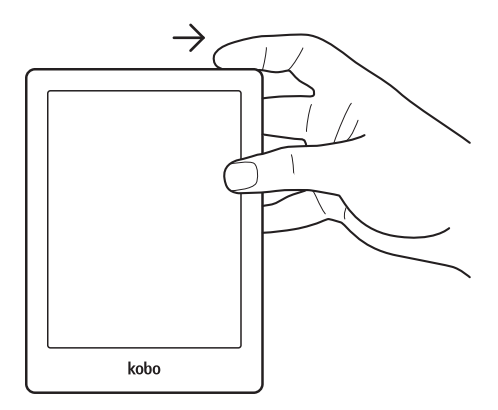

Pour allumer votre liseuse :

Glissez le bouton d'alimentation et maintenez-le jusqu'à ce que l'appareil s'allume.

Pour éteindre votre liseuse :

Glissez le bouton d'alimentation et maintenez-le jusqu'à ce que l'écran hors tension apparaisse.

Pour mettre votre liseuse en veille :

Glissez le bouton d'alimentation et relâchez-le rapidement.

Pour réveiller votre liseuse :

Glissez le bouton d'alimentation et relâchez-le rapidement.

## Régler la luminosité

Votre liseuse possède une luminosité intégrée qui vous permet de lire dans l'obscurité ou dans des zones peu éclairées. Vous pouvez régler la luminosité de l'écran comme bon vous semble.

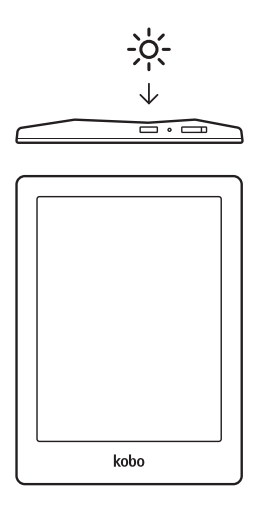

Pour allumer ou éteindre la lumière :

Appuyez sur le bouton de la lumière à côté du bouton d'alimentation.

Pour régler la luminosité :

- *1.* Touchez l'icône Menu en haut de l'écran. Le panneau des réglages rapides apparaîtra.
- 2. Touchez Luminosité.
- 3. Déplacez le curseur de luminosité pour régler la luminosité de l'écran
- 4. Touchez  $\times$  lorsque vous avez fini.

## Connecter la liseuse à votre ordinateur

Kobo Desktop vous permet d'effectuer autant d'actions que lorsque vous utilisez votre liseuse avec un réseau Wi-Fi, comme par exemple surfer sur la librairie Kobo. Vous pouvez également utiliser Kobo Desktop pour gérer votre liseuse lorsqu'elle est branchée à votre ordinateur. Selon la vitesse de votre réseau Wi-Fi, il est parfois plus judicieux d'utiliser Kobo Desktop pour effectuer certaines actions, telles que le téléchargement de votre bibliothèque si celle-ci contient des bandes-dessinées ou des livres volumineux.

Voici ce que vous pouvez faire avec Kobo Desktop :

- Lire vos livres sur votre ordinateur.
- Gérer votre collection d'eBooks.

Naviguer dans la librairie Kobo pour acheter des livres ou lire des extraits.

Vous pouvez également effectuer toutes ces actions directement sur votre liseuse. Pour plus d'informations, allez dans la rubrique Obtenir un livre.

Pour de plus amples renseignements sur Kobo Desktop, vous pouvez télécharger le manuel d'utilisation Kobo Desktop sur www.kobo.com/userguides. Vous pouvez également accéder au centre d'aide en ligne sur www.kobo.com/help afin de poser vos questions à propos de Kobo Desktop ou de votre liseuse.

# Utiliser votre bibliothèque

# Contenu de la section

- Naviguer sur votre page d'accueil
- Naviguer dans votre bibliothèque
- Rechercher des livres
- Utilisation du Kobo Cloud
- Télécharger des livres du Kobo Cloud à votre liseuse
- Archiver des livres dans le Kobo Cloud
- Supprimer des livres

# Naviguer sur votre page d'accueil

Votre page d'accueil est le premier élément que vous verrez lorsque vous allumez votre liseuse après sa configuration. À partir de votre page d'accueil, vous pouvez voir vos derniers livres ouverts, accéder à la librairie Kobo, et bien plus encore.

Si vous lisez ou naviguez sur Internet avec votre Kobo Aura HD, vous pouvez revenir à votre page d'accueil à tout moment en touchant l'icône Accueil  $\bigcirc$  en haut de l'écran.

Votre page d'accueil affiche le dernier livre que vous avez lu dans la première colonne.

Pour simplifier l'utilisation de votre page d'accueil, vos activité récentes sont organisées en mosaïque.

Les carreaux de mosaïque sont de différentes couleurs :

- **Carrreaux gris** : Contenu lié à votre bibliothèque, tel que votre livre en cours, vos récompenses, vos étagères et votre espace Reading Life.
- **Carreaux noirs** : Contenu lié à la librairie Kobo, comme par exemple les livres recommandés et les lectures semblables.

Vous pouvez toucher un carreau pour interagir avec lui.

Au-dessus de la mosaïque se trouve la barre de recherche. Vous pouvez utiliser cette barre pour chercher des livres dans votre bibliothèque, ou chercher un livre spécifique dans la librairie Kobo.

# Naviguer dans votre bibliothèque

Votre bibliothèque affiche les livres, magazines et journaux que vous avez achetés, les extraits que vous avez téléchargés ou les étagères que vous avez crées. Votre bibliothèque vous permet de lire et de gérer vos livres sur votre liseuse.

Dans votre bibliothèque, vous trouverez :

- *1.* Allez sur votre page d'accueil.
- *2.* Touchez(**Bibliothèque**.
- 3. Sélectionnez une des rubriques de votre bibliothèque :
- **Livres** Accédez à tous les livres et documents de votre bibliothèque.
- **Journaux et magazines** Feuilletez tous les journaux et magazines auxquels vous êtes abonnés.
- **Extraits** Lisez gratuitement des extraits de livres passionnants.
- **Étagères** Ajoutez et modifiez des étagères afin d'organiser votre bibliothèque.

## Rechercher des livres

Si vous connaissez le livre que vous voulez lire, vous pouvez lancer une recherche pour le trouver dans votre bibliothèque si vous le possédez déjà, ou bien le rechercher dans la librairie Kobo. Pour cela, entrez le titre de l'ouvrage, le nom de l'auteur ou un mot-clé.

Pour trouver un livre, à partir de votre page d'accueil :

*1.* Touchez la barre de recherche en haut de l'écran.

- 2. Choisissez la rubrique que vous souhaitez parcourir :
	- Touchez Librairie pour effectuer votre recherche dans la librairie Kobo (vous devez être connecté(e) à Internet).
	- Touchez **Bibliothèque** pour effectuer votre recherche dans la bibliothèque de votre liseuse.
- 3. En utilisant le clavier, entrez le titre du livre, son auteur ou un mot-clé. Les résultats de votre recherche apparaîtront simultanément. Touchez l'une des propositions pour accéder à ce résultat.

## Utilisation du Kobo Cloud

Le Kobo Cloud correspond à une collection en ligne de tous les livres que vous avez achetés sur Kobo. Tous les livres que vous avez achetés sur la librairie Kobo sont automatiquement stockés dans le Kobo Cloud. Avec Kobo Cloud, vous pouvez stocker vos ouvrages de manière illimitée. Ainsi, votre bibliothèque ne manquera jamais d'espace. Par exemple, si vous possédez cinquante livres dans votre bibliothèque Kobo, vous pouvez choisir de ne disposer que d'une dizaine de livres téléchargés sur votre liseuse. Cela libère de l'espace de stockage sur votre liseuse, afin que vous puissiez ajouter et lire de nouveaux ouvrages.

Lorsque vous êtes prêt(e) à lire, allez dans la bibliothèque de votre liseuse et télécharger sur l'article que vous souhaitez.

Et lorsque vous devez libérer de l'espace pour ajouter un nouvel élément sur votre liseuse, vous pouvez archiver des livres que vous avez téléchargés. Une fois archivés, ils seront disponibles à tout moment dans le Kobo Cloud lorsque vous voudrez les lire à nouveau.

**Remarque**: Vous ne pouvez pas utiliser le Cloud Kobo pour gérer les documents ajoutés par transfert local direct.

Si vous avez acheté des eBooks de Kobo auparavant, vous pouvez facilement les ajouter à votre liseuse avec une connexion Wi-Fi. Il suffit de configurer votre liseuse et elle téléchargera automatiquement vos cinq derniers livres lus ou livres achetés. Cela se nomme la mise à jour ou la synchronisation. Le reste de vos livres est stockés dans le Cloud Kobo à partir duquel vous pouvez télécharger vos livres à tout moment.

Pour synchroniser votre liseuse avec le Wi-Fi, à partir de votre page d'accueil :

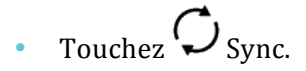

# Télécharger des livres du Kobo Cloud à votre liseuse

Lorsque vous être prêt(e) à télécharger des éléments dans votre bibliothèque, connectez votre liseuse à un réseau Wi-Fi ou ouvrez Kobo Desktop sur votre ordinateur et sélectionnez les éléments que vous voulez. Chaque livre, magazine ou bandedessinée que vous choisissez est ajouté à votre liste de téléchargements en attente et sera téléchargé dans l'ordre où vous les avez sélectionnés.

Si vous ne voulez plus télécharger un article que vous aviez sélectionné, vous pouvez l'enlever de la liste de téléchargements en attente.

**Remarque** : Vous pouvez placer autant de livres que vous le souhaitez en attente de téléchargement.

Pour retirer un élément placé en attente de téléchargement :

- *1.* Touchez le livre avec l'icône de téléchargement  $\bigcircled{C}$  que vous ne souhaitez plus mettre en attente de téléchargement, puis confirmez votre choix.
- *2.* Touchez(**Oui**.

Il est simple d'identifier quels articles sont téléchargés et lesquels sont dans le Kobo Cloud : Les livres que vous n'avez pas

téléchargés apparaissent avec une icône de téléchargement

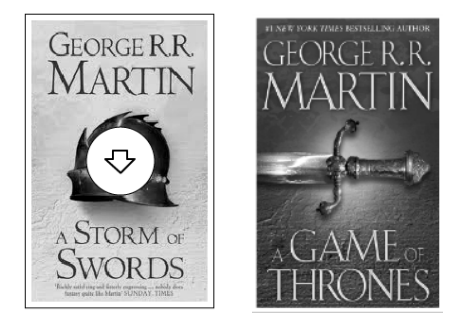

Pour télécharger des livres sur votre liseuse via une connexion Wi-Fi, à partir de votre écran d'accueil :

- *1.* Touchez(**Bibliothèque**.
- 2. Touchez Livres.
- 3. Touchez la couverture ou le titre du livre sur lequel est placée l'icône de téléchargement
- 4. Si nécessaire, connectez-vous à un réseau Wi-Fi. Le livre choisi se téléchargera.

**Remarque**: Si votre connexion Wi-Fi est interrompue lorsque les livres se téléchargent, touchez l'icône de synchronisation  $\boldsymbol{C}$  sur la page d'accueil pour reprendre les téléchargements.

# Archiver des livres dans le Kobo Cloud

Pour libérer de l'espace sur votre liseuse, vous pouvez archiver les livres que vous avez téléchargés. Lorsque vous archivez un livre, vous retirez son contenu de votre liseuse - ce qui libère de la mémoire pour d'autres ouvrages - mais la couverture du livre apparaîtra toujours dans votre bibliothèque.

Pour archiver des livres individuellement, à partir de la page d'accueil :

- *1.* Touchez(**Bibliothèque**.
- 2. Touchez Livres.
- 3. Maintenez appuyé sur la couverture ou le titre du livre que vous souhaitez archiver.
- *4.* Touchez(**Archiver**.
- *5.* Touchez(**Oui**. Le contenu du livre sera retiré de votre liseuse.

Pour archiver l'ensemble de votre bibliothèque en une seule fois, à partir de votre page d'accueil :

*1.* Touchez(**Bibliothèque**.

- 2. Touchez Livres.
- 3. Touchez l'icône de menu $\equiv$ sur la barre grise en haut de l'écran.
- *4.* Touchez(**Tout%archiver**.
- 5. Touchez Qui. Le contenu de tous vos livres sera retiré de votre liseuse.

### Supprimer les livres

Si vous avez terminé un livre, vous pouvez le supprimer de votre liseuse. Cela signifie que vous ne pourrez plus accéder à ce livre, quelque soit l'application de lecture Kobo que vous utilisez.

La suppression diffère de l'archivage. Lorsque vous supprimez un livre, celui-ci est retiré de votre bibliothèque et n'y apparaîtra plus. Lorsque vous archivez un livre, celui-ci est toujours visible dans votre bibliothèque, mais vous devrez le retélécharger pour pouvoir le lire.

Cependant, ne vous inquiétez pas. Si vous souhaitez un jour récupérer ce livre, connectez-vous à votre compte sur kobo.com et rendez-vous à la page Mon compte. Grâce à l'historique de vos achats, vous pourrez ajouter à nouveau ce livre à votre bibliothèque.

Pour supprimer un livre :

- *1.* Touchez(**Bibliothèque**.
- 2. Touchez Livres.
- 3. Maintenez appuyé sur la couverture ou le titre du livre que vous souhaitez supprimer. Un menu apparaîtra.
- 4. Confirmez la suppression.
- *5.* Touchez(**Oui**.

# Lire sur votre liseuse

### Contenu de la section

- Lire un livre
- Naviguer dans un livre
- Changer l'apparence du texte
- Fermer un livre et placer un marque-page

### Lire un livre

Pour ouvrir un livre à partir de l'écran d'accueil ou dans la bibliothèque, touchez son titre ou sa couverture.

### Naviguer dans un livre

Pour tourner les pages d'un livre, touchez ou glissez votre doigt sur les côtés de la page.

Si vous voulez sauter plusieurs pages, vous pouvez :

- Utiliser la barre de navigation pour changer de page ou de chapitre.
- Utiliser la table des matières pour parcourir la liste des chapitres et changer de chapitre.

Pour sauter plusieurs pages d'un livre à l'aide de la barre de navigation:

- *1.* Touchez le milieu de la page pour afficher le menu de lecture.
- 2. Touchez l'icône de navigation  $\leftrightarrow$
- •Pour feuilleter les pages du livre, touchez le cercle dans la barre de navigation et déplacez-le vers la droite pour aller vers la fin du récit, ou vers la gauche pour aller vers le début du récit.
- •Pour aller à la page suivante, touchez l'icône Suivant  $\rightarrow$ .
- •Pour retourner à la page précédente, touchez l'icône  $Précf$ dent  $\leftarrow$
- Pour passer au chapitre suivant, touchez l'icône Sauter vers l'avant  $\gg$
- •Pour revenir au chapitre précédent, touchez l'icône Sauter vers l'arrière  $\left\langle \right\langle$
- 3. Pour cacher la barre de navigation, touchez n'importe quel point de l'écran ou touchez l'icône  $\times$  sur la barre de navigation.

Remarque : Lorsque vous utilisez la barre de navigation, vous pouvez retourner rapidement à votre position initiale en touchant l'icône Retour  $\leftrightarrow$ 

# Changer l'apparence du texte

Lorsque vous lisez un livre, vous pouvez ajuster la taille ou l'alignement du texte, ainsi que son interligne afin d'adapter la lecture à vos yeux. Votre liseuse met à disposition plusieurs tailles de texte pour la plupart des livres.

#### **Remarques):**

- Lorsque vous changez la taille et le style du texte, vos préférences seront enregistrées et appliquées aux autres livres que vous lisez.
- Si vous lisez un PDF, vous ne pouvez pas changer la taille ou le style de police du texte, mais vous pouvez effectuer des zooms sur les pages afin de faciliter la lecture.
- *1.* Lorsque vous êtes en train de lire, touchez le centre de l'écran pour afficher le menu de lecture.
- 2. Touchez l'icône Texte  ${\rm A}$ a.
- 3. Pour changer le style du texte, sélectionnez une police de caractères dans la liste proposée.
- 4. Pour augmenter ou réduire la taille du texte, touchez les signes  $+$  ou – à côté de Taille de police.
- **5.** Pour ajouter plus d'espace entre les lignes du texte, touchez les signes + ou – à côté d'Interligne.
- **6.** Pour espacer davantage le texte du bord de l'écran, touchez les signes + ou – à côté de Marges.
- 7. Pour changer l'alignement du texte, sélectionnez l'une des options de justification suivantes :
	- OFF Utilise les paramètres par défaut pour votre livre.
	- $\cdot$   $\equiv$  Aligne le texte aux bords droit et gauche.
	- $\equiv$  Aligne le texte au bord gauche.
- **8.** Lorsque vous avez fini de personnaliser votre livre, touchez n'importe quel point de l'écran pour retourner à votre lecture.

### Fermer un livre et placer un marque-page

Lorsque vous avez fini de lire, vous pouvez arrêter votre lecture comme suit :

- Éteindre la liseuse ou la mettre en veille
- Aller à l'écran d'accueil ou à un autre emplacement de votre bibliothèque

Votre liseuse fermera automatiquement votre livre et se souviendra de la page où vous aviez arrêté votre lecture en plaçant automatiquement un marque-page. La prochaine fois que vous ouvrirez le livre, cette page s'affichera.

Les livres en cours de lecture sont présentés sur votre page d'accueil. Si vous avez terminé un livre ou ne le voulez plus le voir sur votre page d'accueil, voici comment le retirer :

- 1. Dans la rubrique des livres de votre bibliothèque, trouvez le livre que vous souhaitez fermer.
- 2. Maintenez appuyé sur la couverture du livre Un menu apparaîtra.
- 3. Sélectionnez Marqué comme lu.

# Prendre des notes, chercher un mot dans le dictionnaire et traduire

## Contenu de la section

- Surligner des passages
- Prendre des notes
- Placer des marque-pages
- Utiliser le dictionnaire
- Traduire un mot

## Surligner des passages

Dans certains livres, il est possible de surligner des passages de la même façon que si vous utilisiez un surligneur dans un livre imprimé.

Pour surligner des passages :

- *1.* Sur l'une des pages de votre livre, appuyez longuement sur un mot.
- 2. Relevez votre doigt de l'écran.

Le mot sera souligné et deux cercles apparaîtront à chaque extrémité du mot.

- 3. Déplacez le premier et le second cercle respectivement au début et à la fin du passage que vous souhaitez surligner.
- 4. Touchez l'icône Surlignage  $\mathscr{L}$
- 5. Touchez Surligner.

Pour voir la liste de vos passages surlignés dans un livre :

- *1.* Touchez le centre de la page pour afficher le menu de lecture.
- 2. Touchez l'icône Livre
- *3.* Sélectionnez+**Annotations.**

Une liste de tous les passages que vous avez surlignés dans votre livre apparaîtra.

4. Touchez l'un de ces éléments pour accéder à la page où ce passage a été surligné.

Pour supprimer le surlignage d'un passage :

- *1.* Touchez le centre de la page pour afficher le menu de lecture.
- **2.** Touchez l'icône Livre
- 3. Sélectionnez **Annotations** dans le menu.
- 4. Maintenez appuyé sur le mot ou le passage surligné. Un menu apparaîtra.

**5.** Touchez Supprimer le surlignage.

## Prendre des notes

Vous avez la possibilité de prendre des notes à l'intérieur de vos livres. Cela peut être utile si vous étudiez un passage, ou si vous voulez commenter les pages que vous lisez.

Pour annoter un passage :

- *1.* Sur une page de votre livre, appuyez longuement sur un mot qui se trouve dans le passage que vous souhaitez commenter.
- 2. Relevez votre doigt de l'écran.

Le mot sera surligné et deux cercles apparaîtront, un à chaque extrémité du mot.

**Remarque** : Si vous souhaitez annoter un passage entier, déplacez les deux cercles à chaque extrémité du passage.

- 3. Touchez l'icône Surlignage  $\triangleright$
- 4. Touchez Ajouter une note.
- **5.** Utilisez le clavier pour rédiger un commentaire.
- *6.* Touchez(**Enregistrer**.

Pour supprimer une annotation :

- *1.* Dans votre livre, touchez le centre de la page pour faire apparaître le menu de lecture.
- **2.** Touchez l'icône de livre
- *3.* Touchez(**Annotations**.
- 4. Touchez l'annotation que vous voulez supprimer.
- *5.* Touchez l'icône de menu  $\equiv$  en bas de la page.
- **6.** Touchez Supprimer l'annotation.
- *7.* Touchez(**Continuer**.

Pour lire votre annotation, lorsque vous lisez :

- *1.* Touchez le centre de la page pour faire apparaître le menu de lecture.
- **2.** Touchez l'icône Livre  $\boxed{\equiv}$
- *3.* Touchez(**Annotations**.
- 4. Touchez le passage à côté de l'icône Notes  $\equiv$ .

### Placer des marque-pages

Tout comme un livre papier, vous pouvez marquer des passages ou des pages intéressant(e)s auxquel(le)s vous voudriez retourner à l'aide de marque-pages et de pages cornées.

Pour placer un marque-page :

Lorsque vous lisez, touchez le coin supérieur droit de l'écran. Un marque-page sera placé ou la page se cornera.

Pour trouver une page cornée :

- *1.* Lorsque vous lisez, touchez le centre de la page pour afficher le menu de lecture.
- **2.** Touchez l'icône Livre  $\boxed{\equiv\equiv}$
- *3.* Touchez(**Annotations**.
- 4. Touchez le marque-page que vous souhaitez voir.
- $\overline{\mathcal{F}}$ . Touchez l'icône de menu $\equiv$ en bas de l'écran.
- **6.** Touchez Afficher la page.

### Utiliser le dictionnaire

Votre liseuse Kobo est munie d'un dictionnaire intégré que vous pouvez utiliser lorsque vous lisez. N.B. : Il est possible que le dictionnaire ne soit pas disponible pour des livres provenant d'autres sources que de Kobo, comme par exemple des livres provenant d'une bibliothèque publique ou des eBooks gratuits trouvés sur Internet. Par ailleurs, le dictionnaire ne fonctionne pas avec les PDF.

Pour trouver la définition d'un mot :

*1.* Dans votre livre, appuyez longuement sur le mot que vous voulez rechercher dans le dictionnaire

Le mot sera souligné.

2. Relevez votre doigt de l'écran.

## Traduire un mot

Votre liseuse Kobo possède un système de traduction intégré que vous pouvez utiliser lorsque vous lisez. N.B. : Il est possible que l'option de traduction ne soit pas disponible pour des eBooks provenant d'autres sources que de Kobo. De plus, cette option ne fonctionne pas avec les PDF.

Pour traduire un mot en différentes langues :

- *1.* Dans votre livre, appuyez longuement sur le mot que vous souhaitez traduire.
- 2. Relevez votre doigt de l'écran.
- *3.* Touchez l'icône dictionnaire  $\boxed{A|Z}$
- 4. Touchez Dictionnaire de langue.
- **5.** Touchez la flêche de déroulement  $\vee$  en haut de l'écran.
- **6.** Sélectionnez la langue de traduction.

#### **Remarques!:**

Vous pouvez télécharger des dictionnaires supplémentaires pour certaines langues.

Pour télécharger des dictionnaires supplémentaires, à partir de la page d'accueil :

- *1.* Touchez l'icône de menu $\equiv$ en haut de l'écran. Le panneau de réglages rapides apparaîtra.
- *2.* Touchez(**Paramètres**.
- 3. Touchez Langue.
- *4.* Touchez(**Modifier**.
- 5. Touchez l'icône  $\bigoplus$  à côté du dictionnaire que vous souhaitez ajouter à votre liseuse.
- *6.* Touchez(**Enregistrer**.

# Obtenir un livre

### Contenu de la section

- Faire de nouveaux achats sur Kobo
- Acheter un livre
- Utiliser votre Liste d'envies
- Ajouter des livres provenant de bibliothèques et d'autres librairies

### Faire de nouveaux achats sur Kobo

Vous pouvez trouver et acheter des livres de différentes manières sur votre liseuse.

#### **Parcourir!la!librairie!Kobo!**

Vous pouvez naviguer dans la librairie Kobo de différentes manières :

- Lectures semblables Trouvez des livres que sont similaires à ceux que vous possédez dans votre bibliothèque.
- **Recommandés pour vous** Trouvez des livres qui vous sont recommandés selon vos préférences de lecture.
- **Catégories** Parcourez une liste de catégories de livres.
- **Listes de lecture** Découvrez des sélections de livres à succès.
- Liste d'envies Ayez un aperçu des livres que vous avez ajoutée dans votre Liste d'envies.
- **Recherche** Recherchez un livre en particulier dans la librairie Kobo.

Pour accéder à la librairie, à partir de votre page d'accueil :

- *1.* Touchez Librairie.
- 2. Touchez l'une des options dans la liste.

#### **Obtenir des recommandations**

Vous pouvez voir des recommandations de livres qui vous sont faites à partir des livres que vous possédez et que vous avez évalués. Si vous configurez votre liseuse pour la première fois, vous devrez d'abord ajouter quelques livres avant de voir s'afficher des recommandations.

Pour voir vos recommandations d'ouvrages, à partir de la page d'accueil :

- *1.* Touchez Librairie.
- 2. Touchez Recommandés pour vous.

3. Touchez les icônes de flèches à côté d'une couverture de livre pour voir plus d'ouvrages.

**Remarque** : Pour voir un résumé, touchez la couverture du livre.

### Acheter un livre

Lorsque vous avez trouvé un livre que vous souhaitez acheter, il suffit de toucher **Acheter** pour être dirigé à la caisse. Pour régler votre commande, vous pouvez utiliser une carte Visa, MasterCard, du crédit d'achat, ou des cartes cadeaux provenant de partenaires privilégiés. Si vous avez un code promo (qui est une sorte de coupon), vous pouvez le saisir lors du passage à la caisse pour obtenir une réduction sur votre article.

**Remarque** : Les méthodes de paiement possibles peuvent varier d'un pays à l'autre.

Pour acheter un livre :

*1.* Touchez le bouton **Acheter**.

Si vous avez déjà acheté sur Kobo et sauvegardé vos informations de facturation, vous serez redirigé(e) directement à la page de confirmation. Passez à l'étape 5.

2. Utilisez le clavier pour saisir votre adresse de facturation et les informations de votre carte de crédit.

**Remarque:** Il s'agit d'une adresse associée à votre carte de crédit. Vous devez l'indiquer même si vous utilisez du crédit d'achat ou une carte cadeau pour payer votre commande. Cette adresse est en effet utilisée pour assurer le calcul correct des taxes de vos achats.

- 3. Touchez **Terminé** pour continuer.
- 4. Vérifiez votre commande.
- **5.** Si vous voulez utiliser une carte cadeau pour payer, touchez Ajouter une carte cadeau. Si vous voulez utiliser un code promo, touchez Ajouter un code **promo**.
- *6.* Touchez(**Acheter**.
- 7. Touchez **Continuer les achats** pour acquérir plus de livres.

# Utiliser votre Liste d'envies

Votre Liste d'envies sert à mettre de côté des livres qui vous plaisent, mais que vous n'êtes pas encore prêt à acheter. Le moment venu, vous pourrez ainsi retrouver ces livres plus facilement et les acheter si vous le voulez.

Pour ajouter un livre à votre Liste d'envies :

- *1.* Lorsque vous faites des achats dans la librairie, touchez la flèche de déroulement  $\vee$  à côté du bouton Acheter.
- 2. Touchez Ajouter à la Liste d'envies.

Pour voir les livres de votre Liste d'envies :

- *1.* Touchez(**Librairie**.
- *2.* Tap\$**Wishlist**.
	- Touchez un livre pour lire le résumé ou l'acheter.

## Ajouter des livres provenant de bibliothèques et d'autres librairies

Vous voulez emprunter des eBooks d'une bibliothèque publique et les lire sur votre liseuse ? Ou peut-être possédez-vous des eBooks provenant d'autres sources que de Kobo?

La plupart des eBooks que vous empruntez et achetez sont protégés par DRM (ou Gestion des Droits Numériques). Ils sont protégés dans le but que seul vous puissiez les lire (et dans le cas de livres provenant de bibliothèques, seulement pour une période de temps spécifique). Votre liseuse peut ouvrir les livres protégés par Adobe DRM, qui est un type de DRM utilisé par la plupart des bibliothèques et libraires.

Vous saurez que vous aurez acheté ou emprunté un livre utilisant ce type de protection lorsque l'on vous donnera un fichier ayant pour extension .acsm (et non .epub ou .pdf). Le fichier .acsm contient des informations de licence pour débloquer votre livre.

Pour lire l'un des livres sur votre liseuse Kobo, vous devez utiliser une application appelée Adobe Digital Editions. Cette application peut ouvrir les fichiers .acsm, lire les informations de licence, télécharger votre livre et copier le livre dans votre votre liseuse.

Pour télécharger Adobe Digital Editions ou obtenir plus d'informations, consultez :

http://www.adobe.com/products/digital-editions.html

# Comprendre les EPUB, PDF et DRM

Les livres numériques existent sous plusieurs formats. Quand vous recherchez des livres pour votre liseuse Kobo, choisissez ceux!en!format!EPUB!et!PDF.

Il existe également différents types d'EPUB : les EPUB Kobo, qui proviennent de la librairie Kobo, et les autres EPUB, qui proviennent d'autres sources que de Kobo. Il se peut que certaines fonctionnalités des EPUB Kobo ne soient pas disponibles dans les autres EPUB.

Parfois les livres sont protégés par la Gestion des Droits Numériques (DRM). Celle-ci empêche la copie illégale de livres et est souvent utilisée pour protéger les livres provenant de bibliothèques publiques et de librairies. Il existe plusieurs types de DRM. Votre liseuse peut lire les livres protégés par Adobe DRM.

Après avoir choisi vos livres, plusieurs méthodes s'offrent à vous pour les ajouter à votre liseuse. Vous pouvez les transférer en utilisant :

- Une connexion sans fil à partir de votre liseuse
- L'application gratuite Kobo Desktop sur votre ordinateur
- Adobe Digital Editions
- Ilne micro carte SD
- La méthode du « glisser-déposer »

La meilleure méthode dépend de la provenance des livres et de leur protection ou non par la Gestion des Droits Numériques (DRM).

Si vos livres proviennent de la librairie Kobo, vous pouvez les ajouter dans votre liseuse avec une connexion sans fil ou en utilisant le logiciel gratuit Kobo Desktop sur votre ordinateur. Voir!*Synchroniser%votre%bibliothèque.*

Si vos livres sont protégés par la Gestion des Droits Numériques (DRM), vous pouvez les ajouter dans votre liseuse avec Adobe Digital Editions.

Si vos livres ne sont pas protégés par la Gestion des Droits Numériques (DRM), vous pouvez les ajouter dans votre liseuse en utilisant :

- Une micro carte SD
- La méthode du « glisser-déposer »
- Adobe Digital Editions

De plus amples informations sur l'ajout de fichiers à votre liseuse sont disponibles sur www.kobo.com, à notre page d'aide.

# Utiliser le Wi-Fi

## Contenu de la section

- À propos du Wi-Fi
- Activer et désactiver le Wi-Fi
- Connecter votre liseuse à un réseau sans fil (Wi-Fi)

# À propos du Wi-Fi

Vous pouvez vous connecter à Kobo directement sur votre liseuse via une connexion sans fil (Wi-Fi). Une fois connecté(e) à Kobo, vous pouvez actualiser votre bibliothèque et acheter de nouveaux livres.

Pour voir si votre liseuse est connectée, regardez l'icône du Wi-Fi en haut à droite de l'écran :

- Le Wi-Fi est désactivé.
- - Le Wi-Fi est activé, mais votre liseuse ne capte aucun réseau.
- 
- La connexion est assez bonne connexion.
- La connexion est excellente.

## Activer et désactiver le Wi-Fi

Si vous souhaitez prolonger la durée d'autonomie de votre liseuse ou si vous voulez utiliser votre appareil dans un avion ou un hôpital, il est préférable de désactiver la connexion automatique du Wi-Fi.

Pour éteindre le Wi-Fi, à partir de votre page d'accueil :

- *1.* Touchez l'icône de menu <u>—</u> en haut de l'écran. Le panneau de réglages rapides apparaîtra.
- *2.* Touchez(**Wi?Fi**. Lorsque le menu du Wi-Fi indique « désactivé », le Wi-Fi est désactivé.

## Connecter votre liseuse à un réseau sans fil (Wi-Fi)

Pour pouvoir ajouter des livres Kobo à votre liseuse, vous devez vous connecter à Kobo sur Internet. Votre liseuse vous permet d'utiliser le Wi-Fi (l'Internet sans fil) pour vous connecter. Tout ce dont vous avez besoin est un accès à un réseau sans fil dans votre zone.

Pour vous connecter à un réseau sans fil, à partir de la page d'accueil :

*1.* Touchez Sync  $\mathcal{D}$ 

Votre liseuse essayera de se connecter au Wi-Fi. Cela peut prendre quelques instants.

2. Il vous sera demandé de choisir entre plusieurs réseaux sans fil. Sélectionnez celui auquel vous souhaitez vous connecter.

Si une icône de cadenas **au apparaît** à côté d'un réseau, vous devrez entrer un mot de passe pour utiliser celui-ci.

3. Si un réseau sans fil requiert un mot de passe, utilisez le clavier pour entrer celui-ci, puis touchez **Accéder**. Vous pouvez toucher Afficher le mot de passe pour voir ce que vous tapez.

# Obtenir de l'aide

#### Vous avez des questions ou vous avez besoin d'aide ?

#### **Sur!Internet :**

#### www.kobo.com/help

Trouvez les réponses à vos questions grâce à notre page d'assistance. Il suffit de saisir une question dans le champ prévu pour obtenir une réponse.

# Informations de sécurité, de réglementation et de garantie

Les informations importantes concernant la réglementation, la sécurité et la garantie pour votre Kobo Aura HD sont disponibles sur le site Internet Kobo : www.kobo.com/userguides.

**Remarque** : La déclaration de conformité peut varier selon les différents modèles de la liseuse Kobo Aura HD. Le site Internet fournit des informations vous permettant de trouver le numéro de modèle de votre Kobo Aura HD.